# **1.การติดตั้ง XIBO SERVER**

 การติดตั้ง XIBO ในที่นี้จะกล่าวถึงตามติดตั้งบน WINDOWS 2003 SERVER เท่านั้น สําหรับ การติดตั้งบน LINUX สามารถศึกษาได้จากเว็บไซต์

# **ความต้องการขั้นพื้นฐาน**

- Php เวอร์ชั่น 5 ขั้นไป
- Mysql Version 5 ขั้นไป
- 1.1 ดาวน์โหลดโปรแกรมได้ที่ http://xibo.org.uk/get
- 1.2 UNZIP ไปเก็บไว้ที่ wwwroot/xibo จะได้ไฟล์ที่เป็น php script

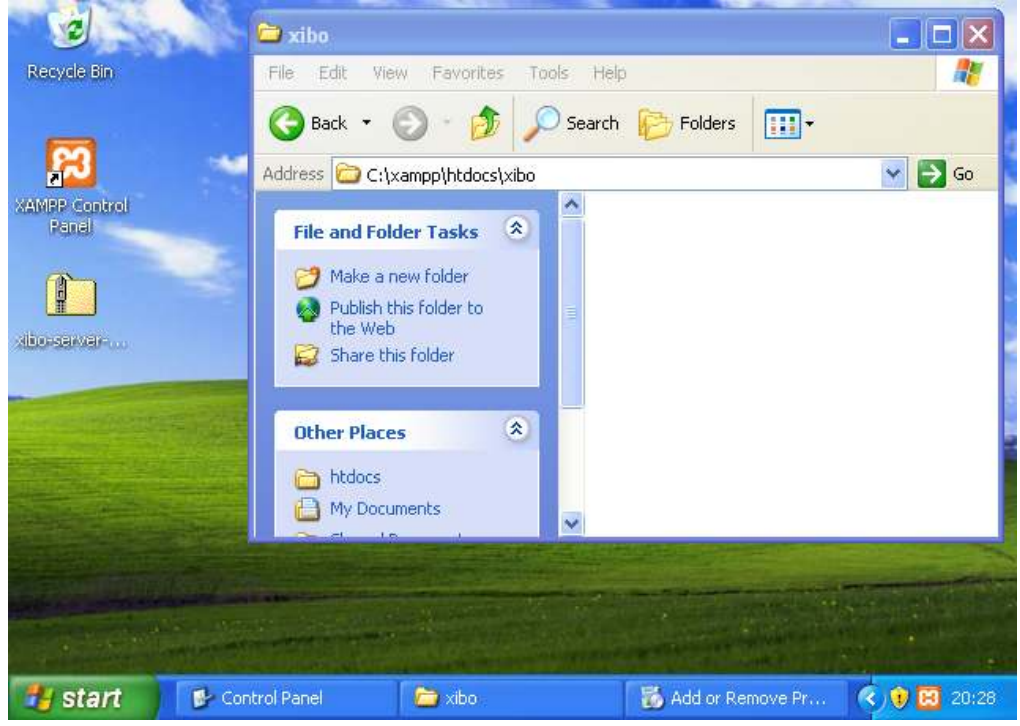

1.3 เปิดเว็บไซต์ไปที่ localhost/xibo จะแสดง homepage ดังภาพ

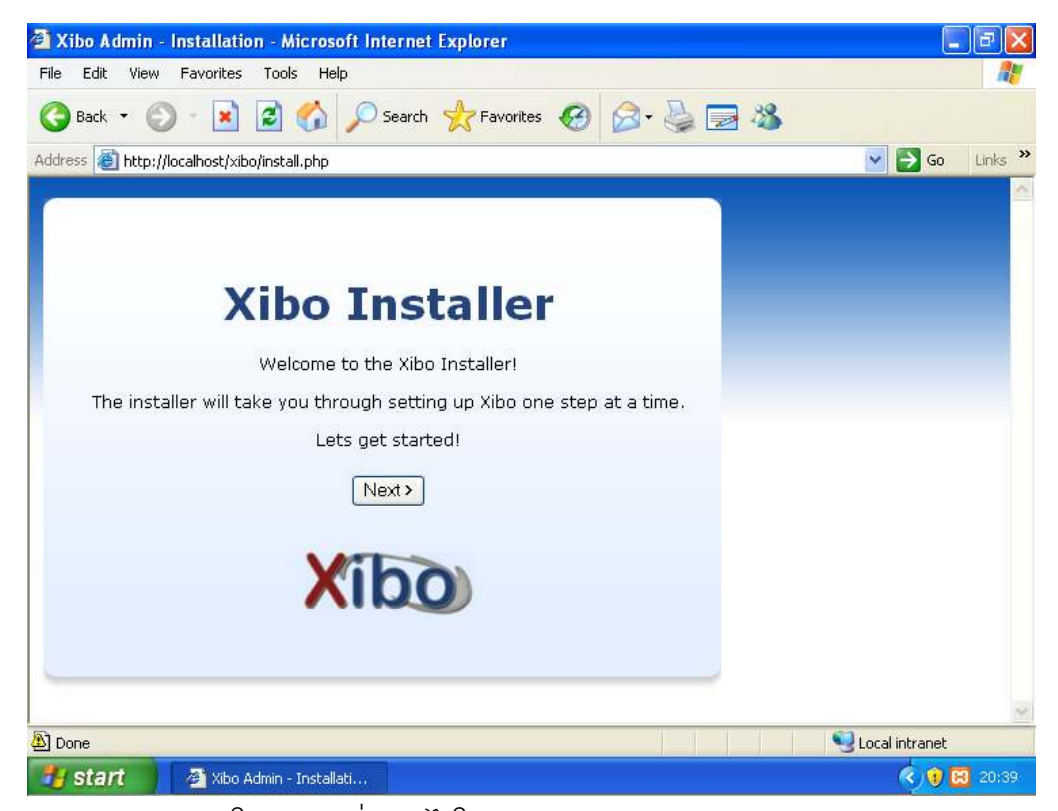

1.4 ป้อนค่าฐานข้อมูลให้ตรงกับที่สร้างไว้ใน Mysql

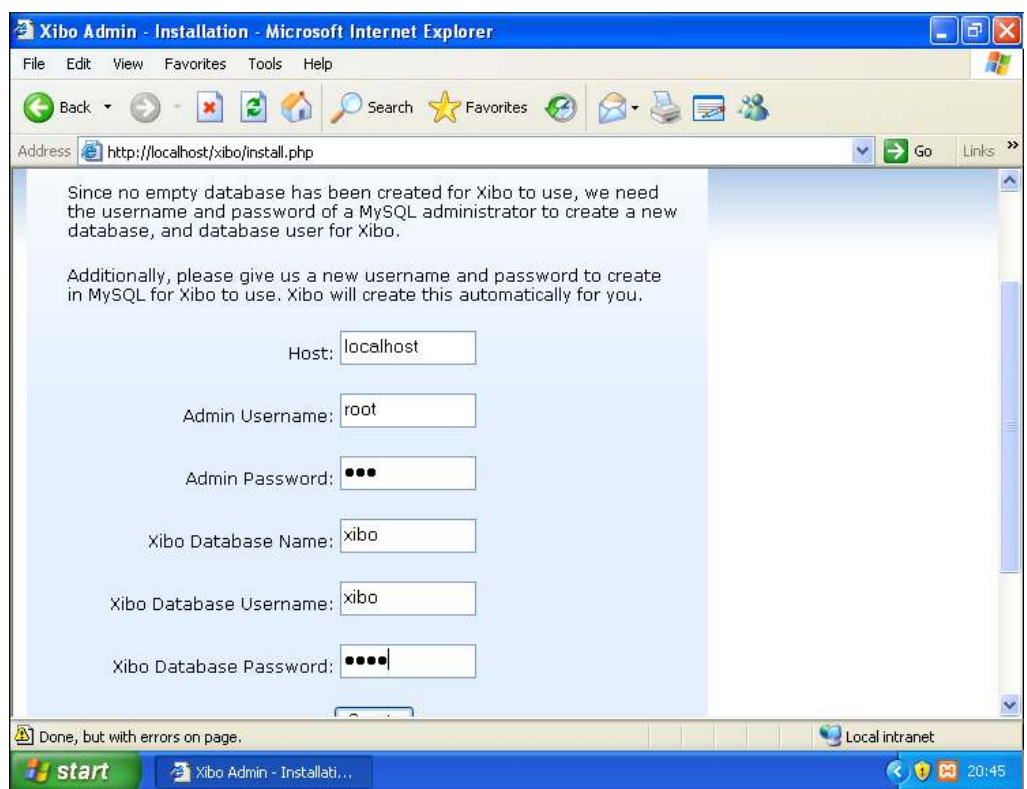

1.5 หากไม่มี Error เกิดขึ้นถือเป็นการเสร็จสิ้นขั้นตอนการติดตั้งในส่วน Server

# **2.การติดตั้ง XIBO Client**

## ความต้องการขั้นพื้นฐาน

- A network connection to the Xibo Server (possibly over the Internet)
- Microsoft Windows 2000/XP/Vista/7
- .NET Framework v3.5
- Internet Explorer 7 or 8
- Flash Player Version 9 or later
- Windows Media Player 11 or later
- For Powerpoint support, Microsoft Powerpoint 2003 or later. Powerpoint viewer is not suitable. • NET Framework v3.5<br>• Internet Explorer 7 or 8<br>• Flash Player Version 9 or later<br>• Windows Media Player 11 or later<br>• For Powerpoint support, Microsoft Power<br>suitable.<br>2.1. ดาวน์โหลดโปรแกรม ได้ที่ <u>www.xibo.org</u>

#### 2.2 เปิดไฟล์ติดตั้ง

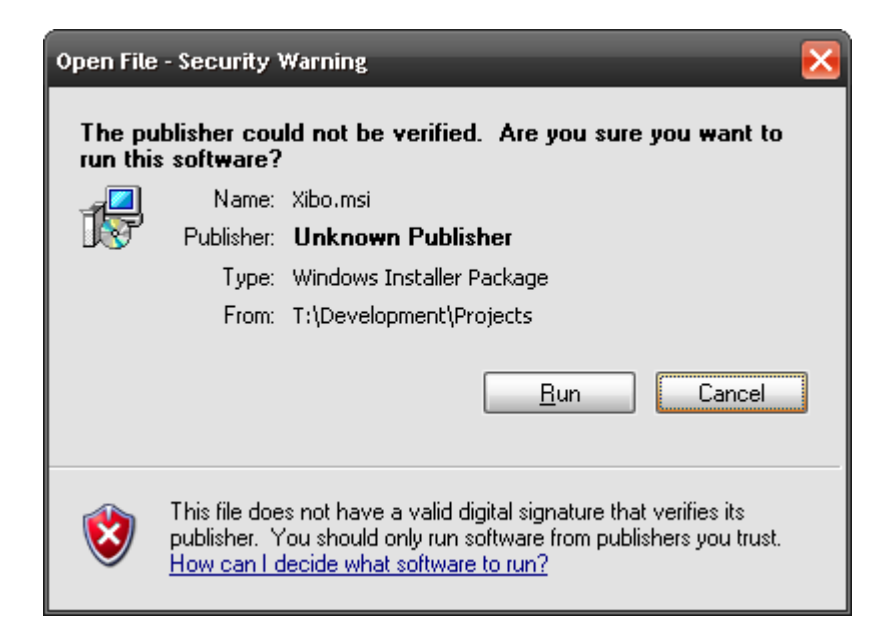

2.3 เข้าสู่การติดตั้งโปรแกรม เข้าสู่การติดตั้งโปรแกรม xibo client

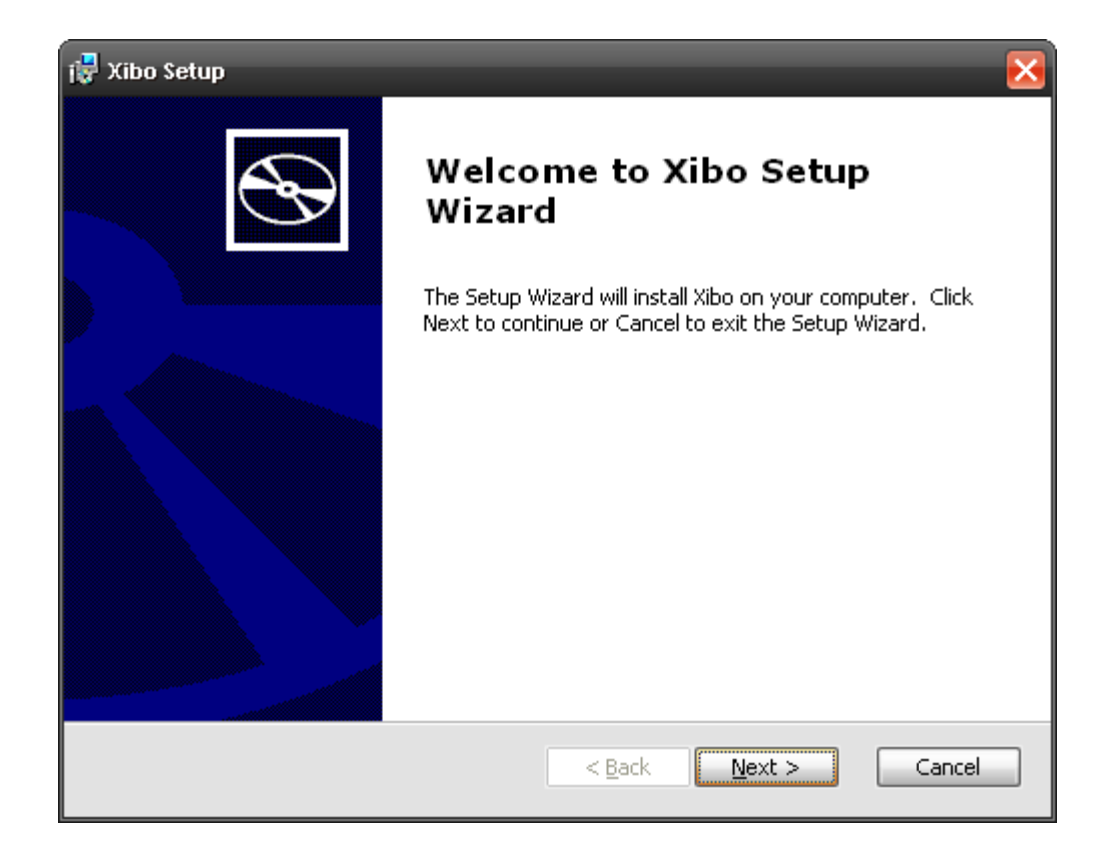

## 2.4 เลือกที่ติดตั้งโปรแกรม

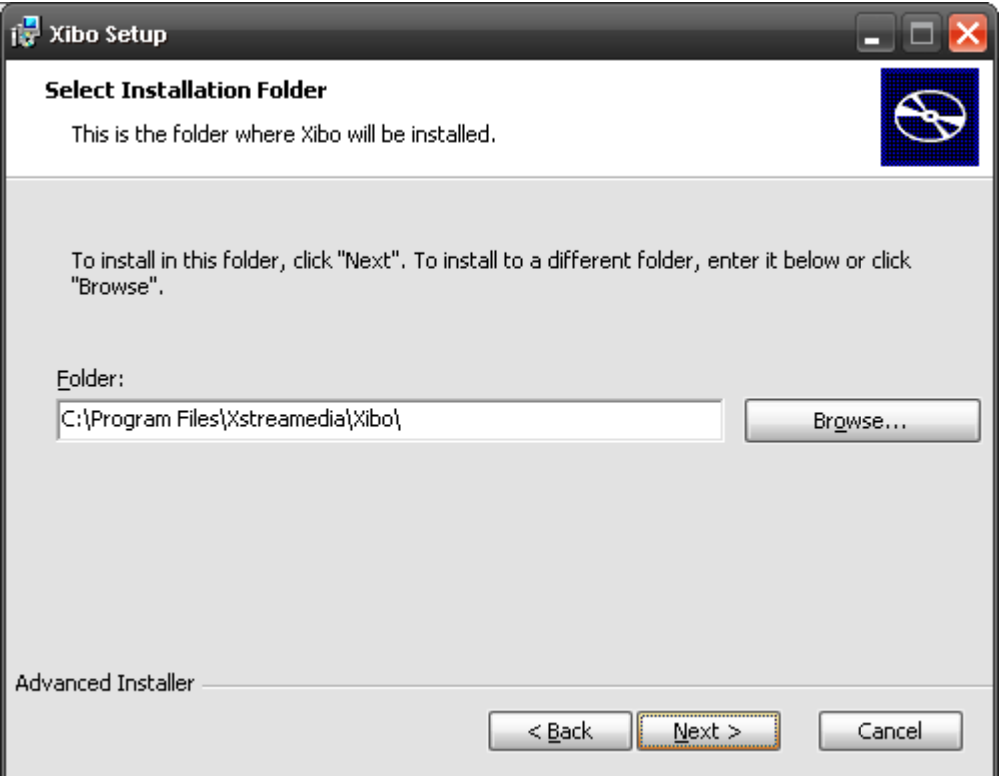

## 2.5 พร้อมที่จะติดตั้ง

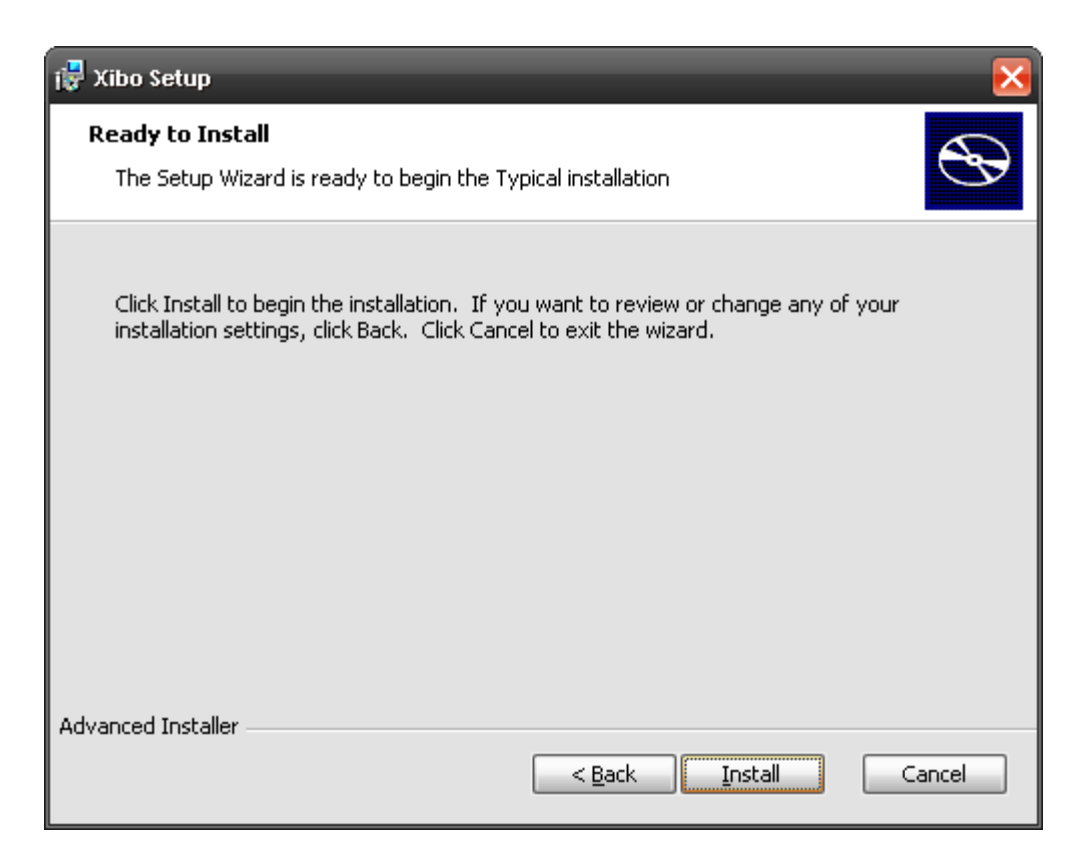

## 2.6 เสร็จสิ้นขั้นตอนการติดตั้ง

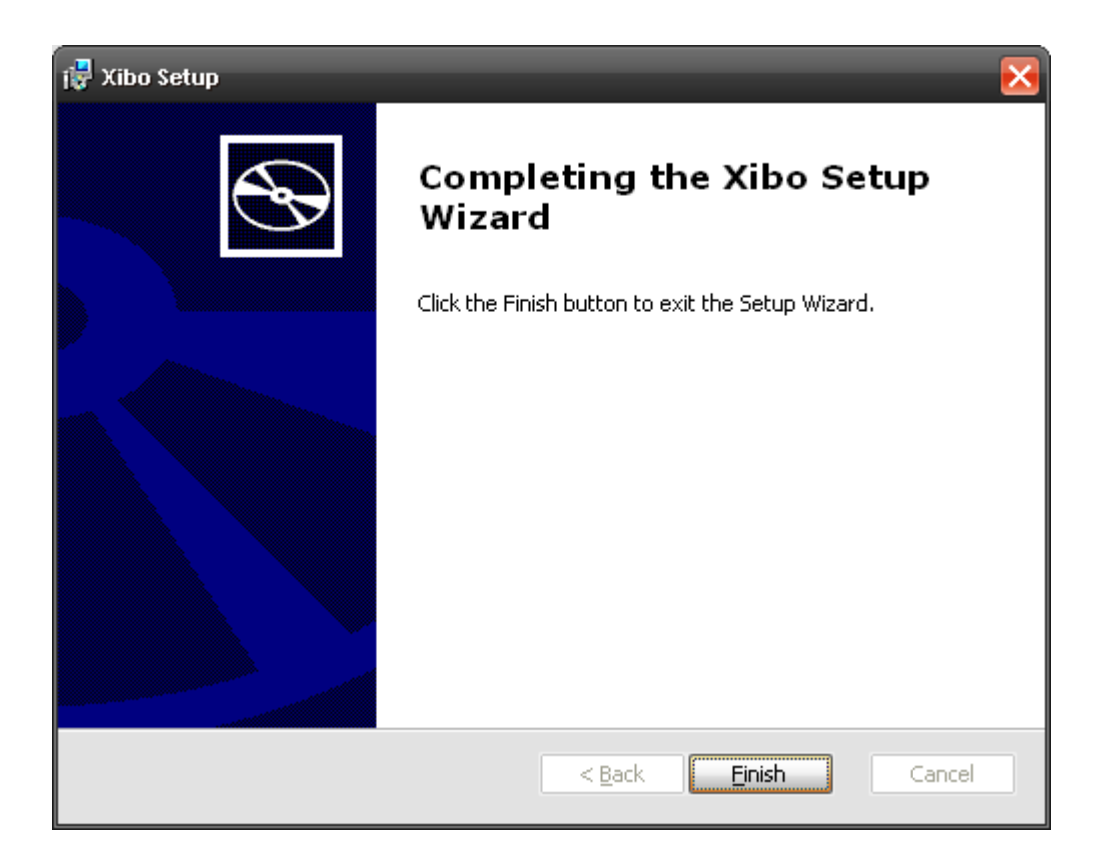

## **2.7. การตั้งค่าให้โปรแกรม Xibo Client**

หลังจากติดตั้งโปรแกรม Xibo Client เสร็จแล้ว ต้องตั่งค่าให้โปรแกรมโดยไปที่ Start > Program > xibo > Xibo client Option

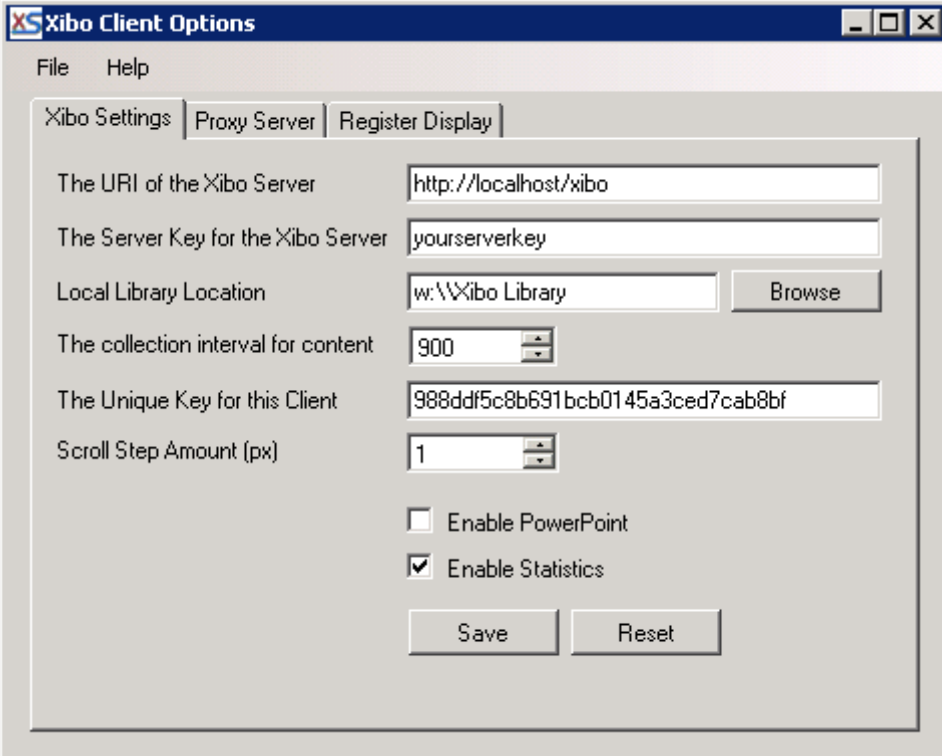

- The URI of the Xibo Server : คือ URL ของ SERVER เช่น http://192.168.10.25/xibo
- Server key เป็นค่าที่กําหนดไว้ใน server เพื่อป้องกันการบุกรุก
- Local Library Location คือ พื้นที่สําหรับเก็บไฟล์ที่ download มาจาก Server
- The collectin interal for content คือ เวลาในการ Update เนื้อหาหน่วยเป็นวินาที
- The Unique Key for this Client คือ key ที่ใช้ระบุ clientแต่ละเครื่อง
- Scroll Step Amount คือ pixel ที่ใช้ในการ scroll
- Enable Powerpoint ถ้าต้องการให้ run Powerpoint
- Enable Statistics สําหรับเก็บสถิติต่างๆ

#### **3. การจัดการรูปแบบการแสดงผล(Layout)**

xibo\_admin Password คือพาสเวิร์ดที่สร้างกําหนดไว้ในขั้นตอนการติดตั้ง

**3.1 การล็อกอินเข้าสู่ระบบ** สําหรับผู้ดูแลระบบที่สร้างมีมาให้แล้วจะใช้ Username

 $\alpha$ Login inni Xibo in the side of the holders of a state of

**3.2 การเพิ่ม Layout** คลิกที่เมนู Layout ระบบจะแสดง Layout ที่มีอยู่ทั้งหมด หากต้องการ เพิ่มให้คลิก Add Layout

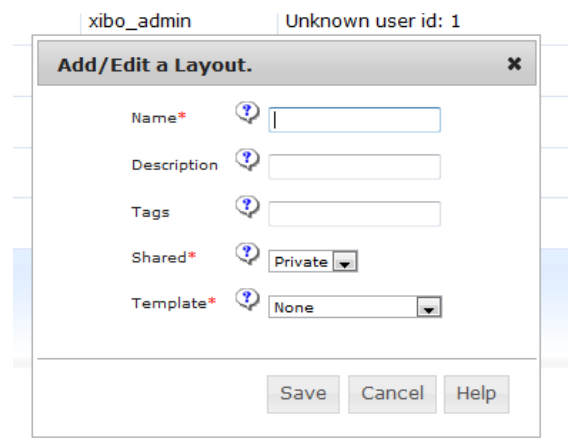

- Name : ชื่อ Layout
- Description : คําอธิบาย
- Tags : คําสําหรับการกรองข้อมูล
- Shared : การแชร์กับผู้ใช้งานคนอื่น

- Template : ขนาด Layout ที่เหมาะสมกับจอแสดงผล

**3.3 การออกแบบ Layout** เมื่อสร้าง Layout เสร็จจะต้องสร้าง Region หรือพื้นทีสําหรับ เนื้อหา ใน 1 Laout สามารถมีหลาย Region เพื่อแสดงผลได้หลายอย่างพร้อมกันเช่น ตัวอักษรวิ่ง ภาพนิ่ง วิดิโอ เป็นต้น

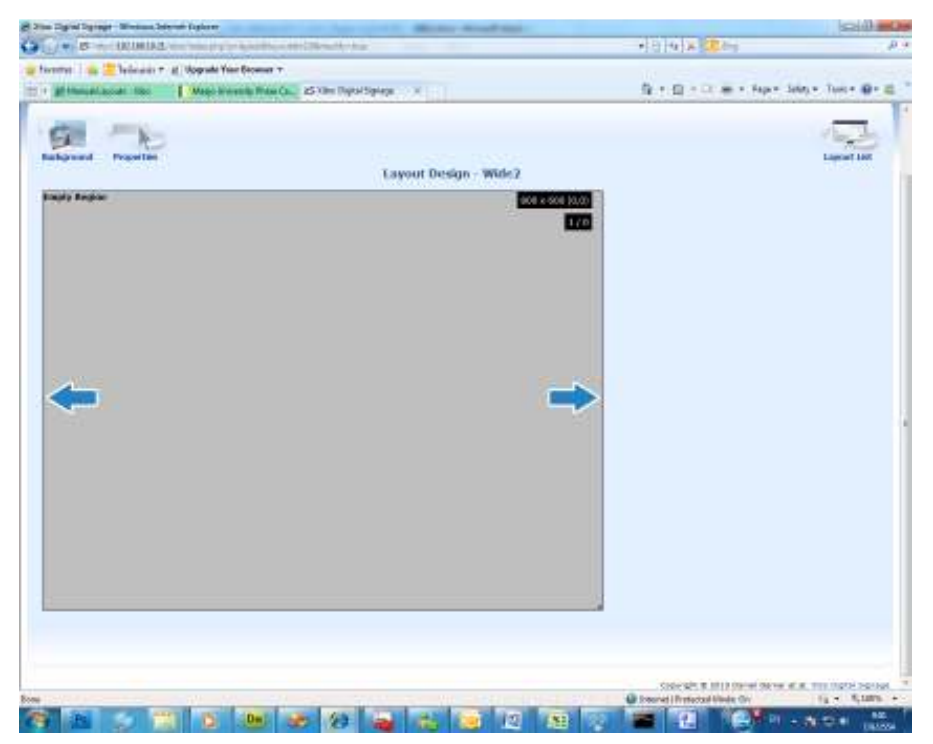

 - การ Add Region จะต้องปรับขนาดของ Region ที่มีอยู่ให้เกิดพื้นที่ว่างก่อน โดยพื้น หลังที่ว่างจะเป็นสีดํา สีเทาคือพื้นที่ของ Region ต่างๆ

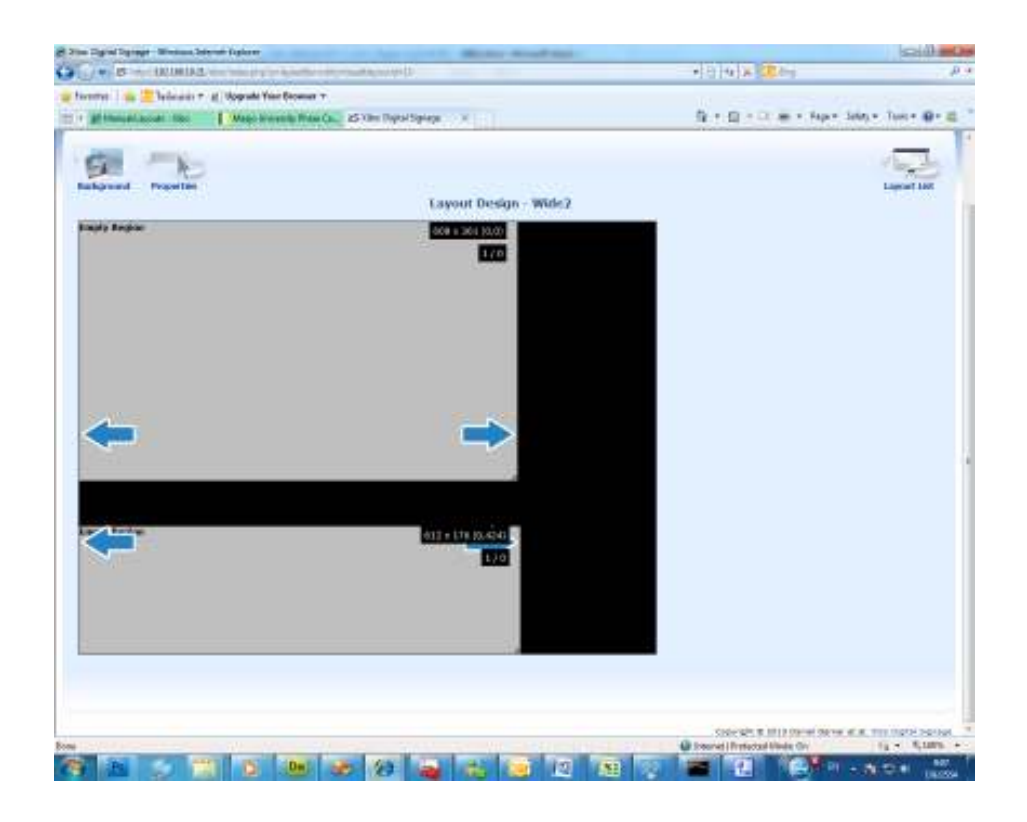

- การเปลี่ยน Background ของ Layout คลิกที่ Background เลือกสีหรือภาพของ Background ที่ต้องการ

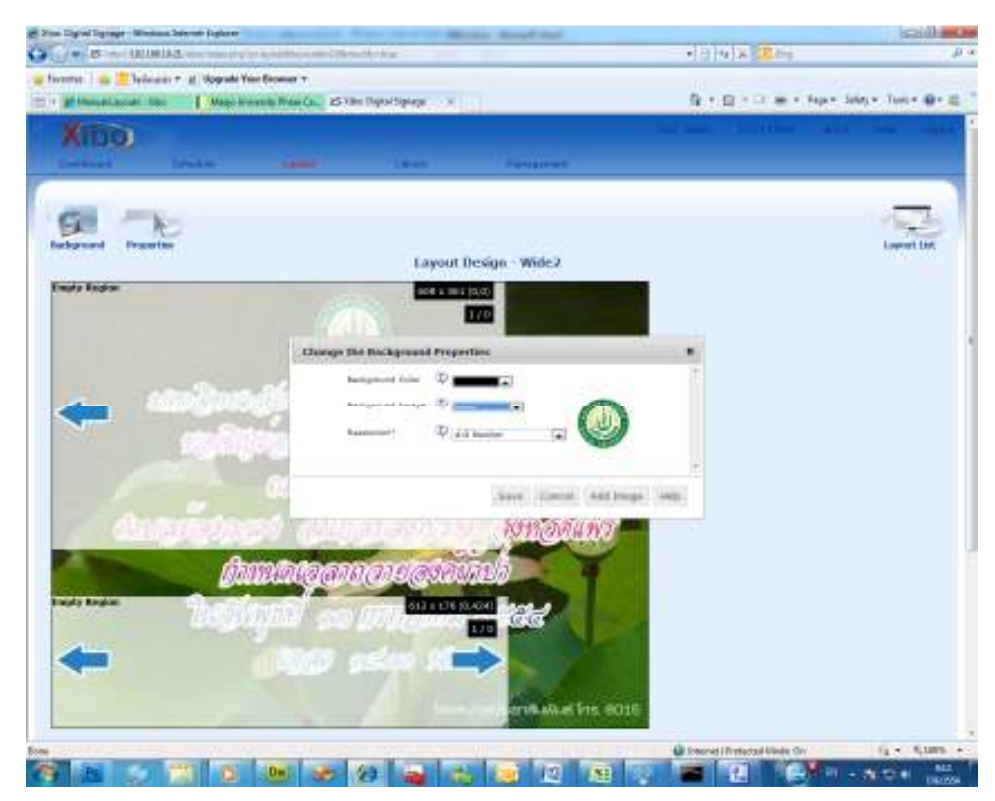

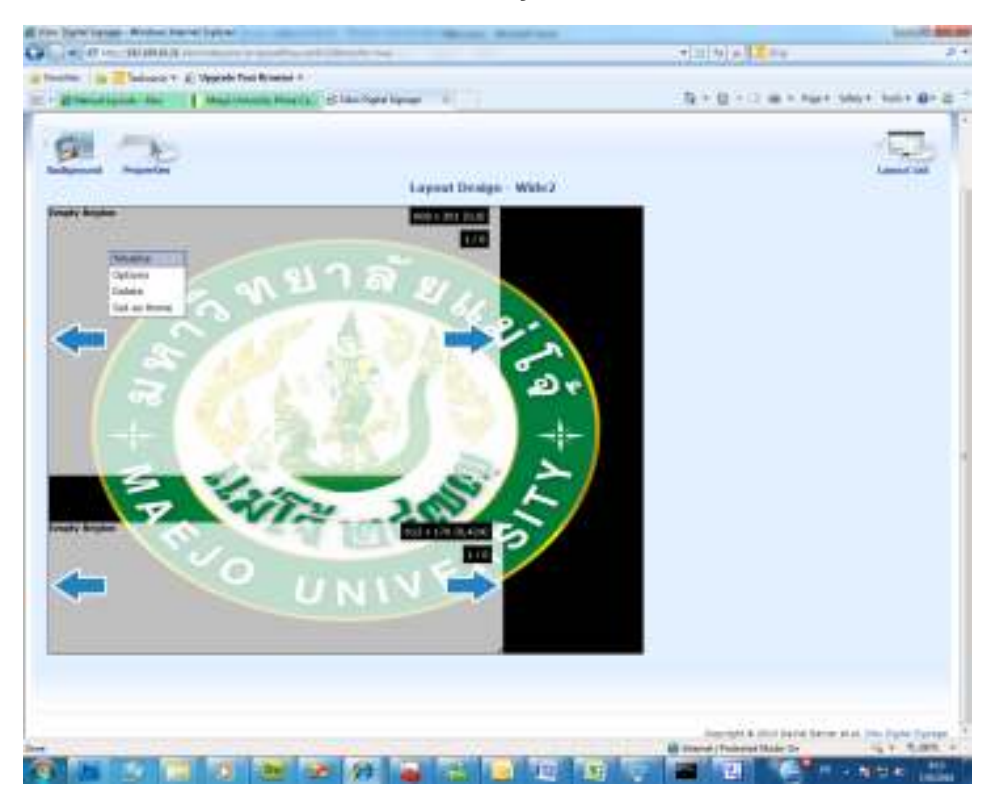

#### 3.4 **การสร้างเนื้อหาให้กับ Region** คลิกขวาที่ Region ที่ต้องการเลือก Timeline

- Timeline คือเนื้อหาที่เราต้องการแสดงผล ประกอบด้วย
- Image : รูปภาพมี Format เป็น Jpg,Gif,Png
- Video : วีดิโอ มี Format เป็น Wma,Mpg
- Flash : Flash มี Format เป็น .Swf
- Powerpoint มี Format เป็น ppt,pptx
- Webpage : URL ของเว็บไซต์
- Ticker : เป็น xml
- Text : เป็นข้อความต่าง สามารถทําเป็นอักษรวิ่งได้
- Embedded : เว็บไซต์ที่แสดงผลเป็น IFRAME
- Microblog : เว็บบล็อก

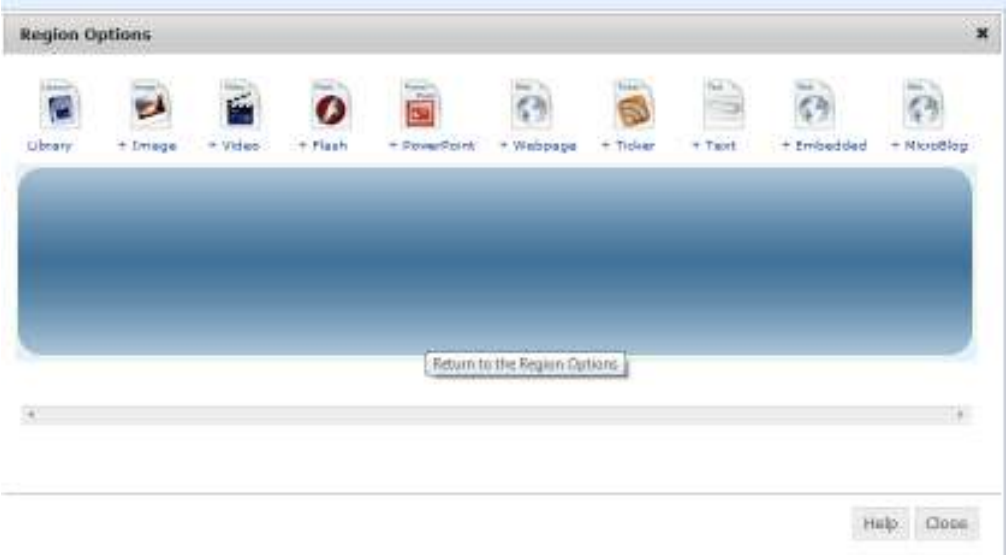

## **4. การจัดการจอแสดงผล**

การจัดการจอแสดงผลคลิกที่ Management > Display ระบบจะแสดงรายชื่อของ จอแสดงผลที่ทําการ Register มาจากเครื่อง Client ให้ครั้งแรกจะต้องทําการ เปิด License ให้กับจอแสดงผลโดยการ Click Edit ที่จอแสดงผลที่ต้องการ

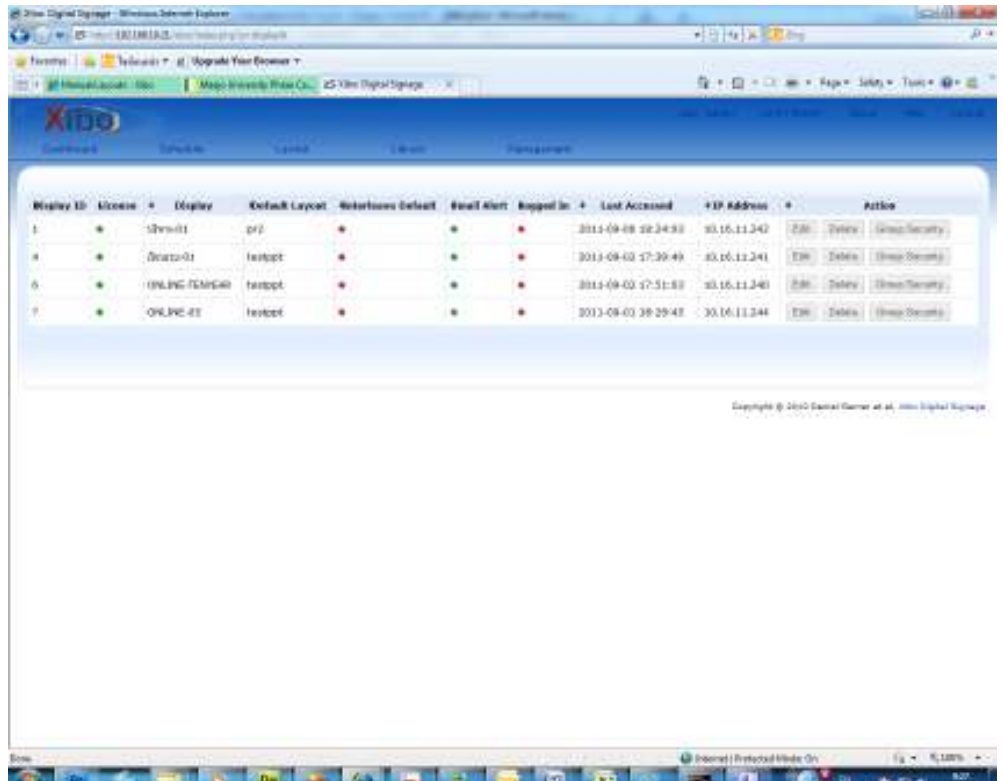

เลือก Layout ให้กับ จอแสดงผลที่ Default Layout เสร็จแล้วคลิก Save จอภาพที่ เลือกจะแสดงผลตาม Layout ที่เราเลือก

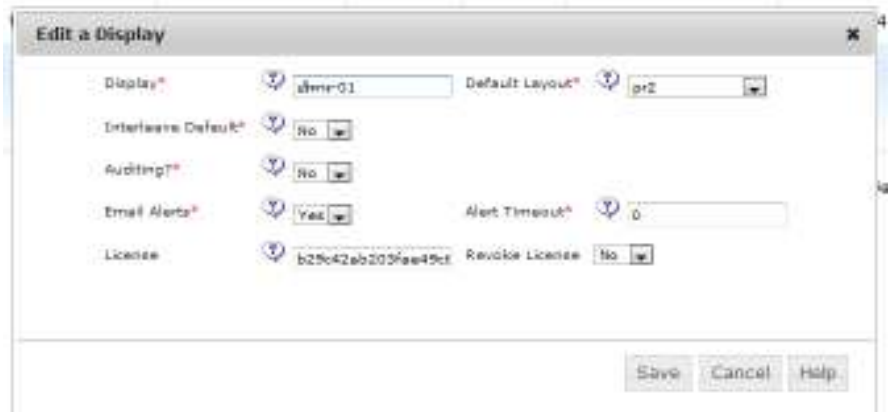

## **5. การจัดการ Library**

Library คือเนื้อหาที่เราจะแสดงเราสามารถค้นหาเพื่อทําการแก้ไขหรือลบเนื้อหาต่างๆได้ โดยคลิกที่ Library หากต้องการค้นหาให้คลิกที่ Filter หากต้องการลบให้คลิก Delete หาก ต้องการ แก้ไขให้คลิกที่ Edit

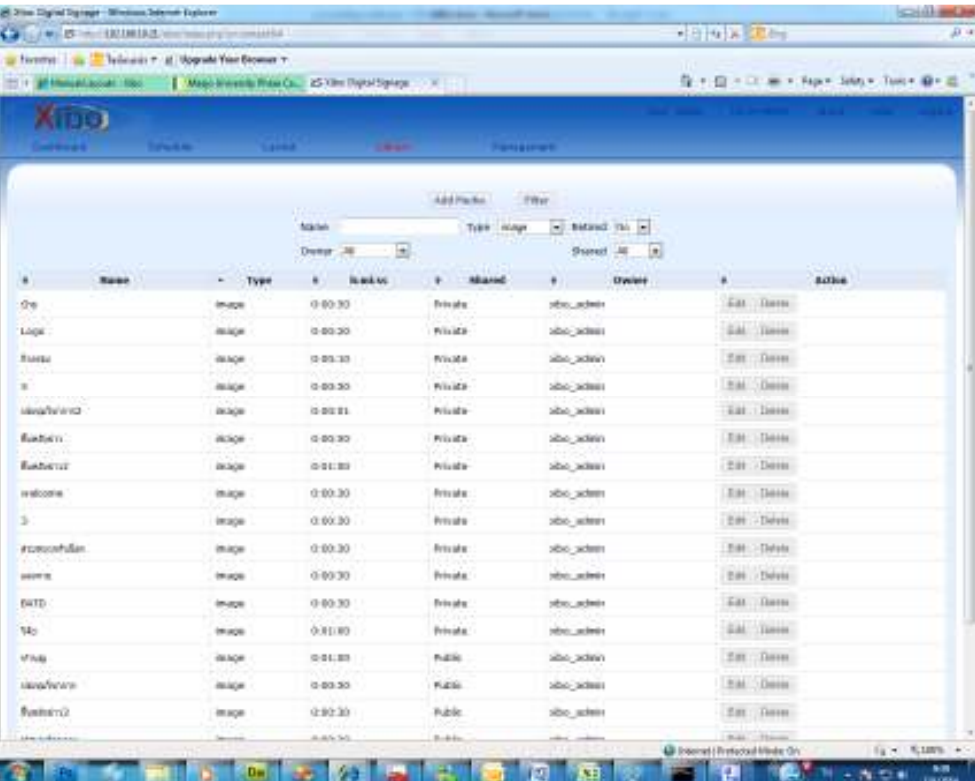

#### **6.การจัดการตารางเวลา Schedule**

เราสามารถตั้งเวลาในการแสดงผลให้กับจอแสดงผล(Display) เพื่อให้แสดง Layout ต่างๆ ในเวลาที่เราต้องการได้ เพื่อให้ตรงกับผู้รับสาร โดยคลิกที่ Schedule ระบบจะแสดงปฏิทิน คลิกวันที่ต้องการ

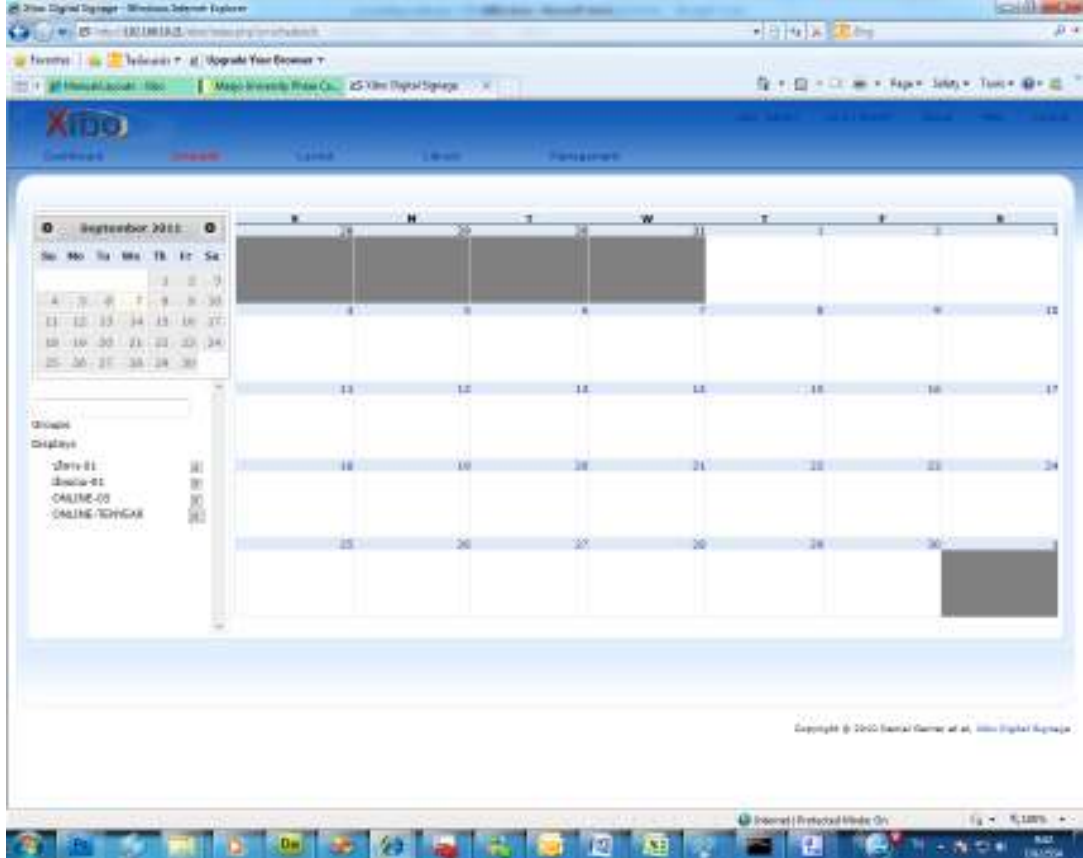

 เลือกวันเวลาเริ่มต้น วันเวลาสิ้นสุด เลือก Layout ที่ต้องการ เลือก Display ที่ต้องการ หากต้องการให้ทำซ้ำ เลือก Repeat เสร็จแล้วกด Save เพื่อบันทึก

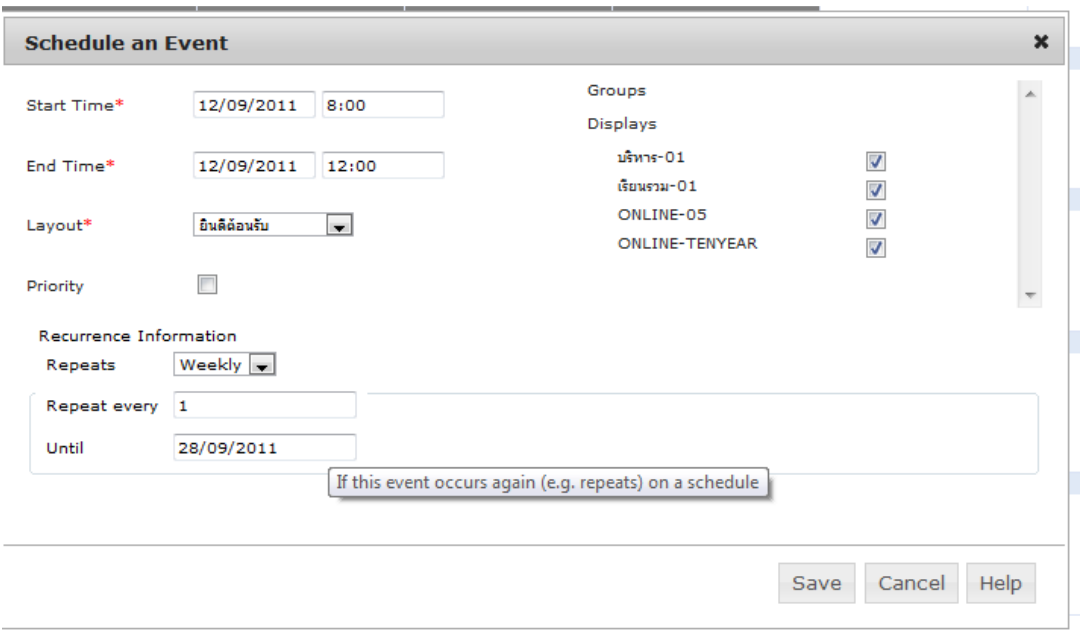

# **7. การจัดการผู้ใช้**

 เราสามารถเพิ่มผู้ใช้งานได้หลายๆคนเพื่อให้ดูแล จอแสดงผลของตนเองหรือในกลุ่ม ของตนเอง ไปที่ Management Users

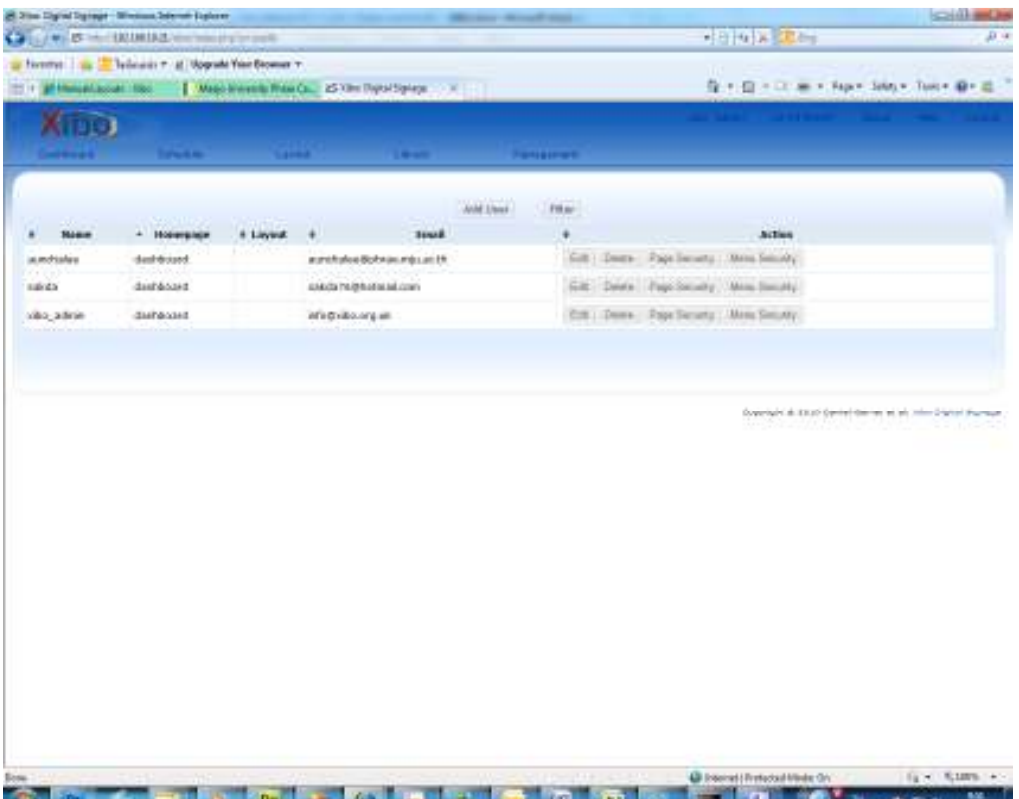

การเพิ่มผู้ใช้ คลิกที่ Add User ป้อนข้อมูล Username Password และ Email เลือกประเภท ของผู้ใช้ว่าเป็น User ,Group Admin, Super Admin

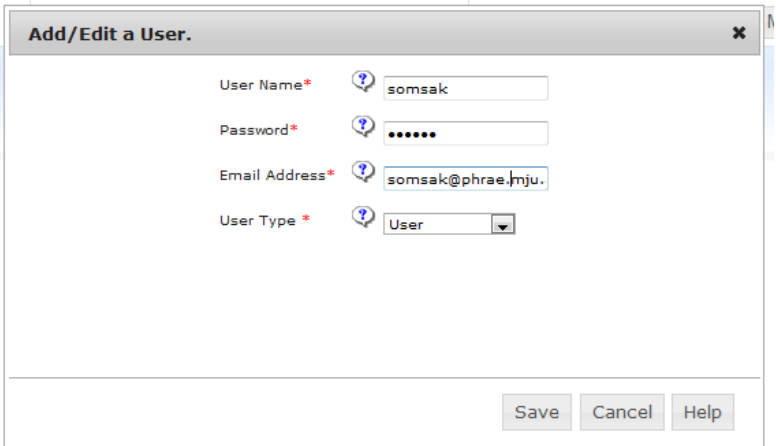